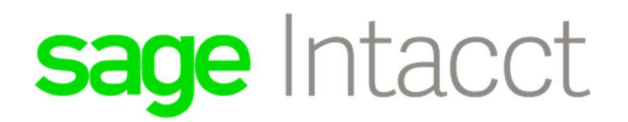

# Configure External Service Provider – Customer Instructions

#### External Authorizations

An External Service Provider allows access to your company for your implementers. Through this set up, rather than logging into your company directly as a business or employee user, the implementers will slide into the company from a console.

There is no charge for this access. It is simply a convenient way for your implementers to have access as they work on your environment and/or provide you support. An external authorization record allows your implementer to access your company for a specified time period or until you disable the access. You are in total control of how long they have access and what level of administrative rights you wish to give them.

#### To Add an External Service Provider

1. Go to Company > Admin > External Authorizations and click the Add key.

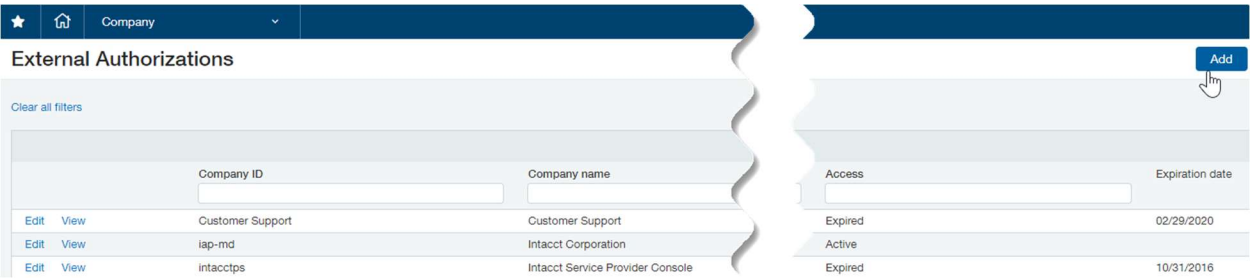

- 2. In the Company ID field, type **Wipfli-VAR**.
- 3. Use the drop-down list in the **Access type** field to select Services.
- 4. If you want to add text describing the need for the authorization, enter the desired text in the Description field.
- 5. Use the calendar tool to enter a date in the Expiration date field. The authorization will expire on this date.

NOTE: The Expiration date cannot exceed 90 days from the day that you set it.

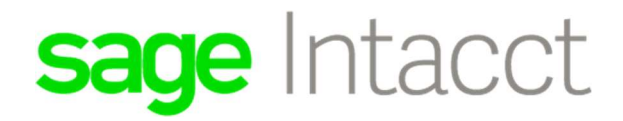

# ≡ External Authorization Information

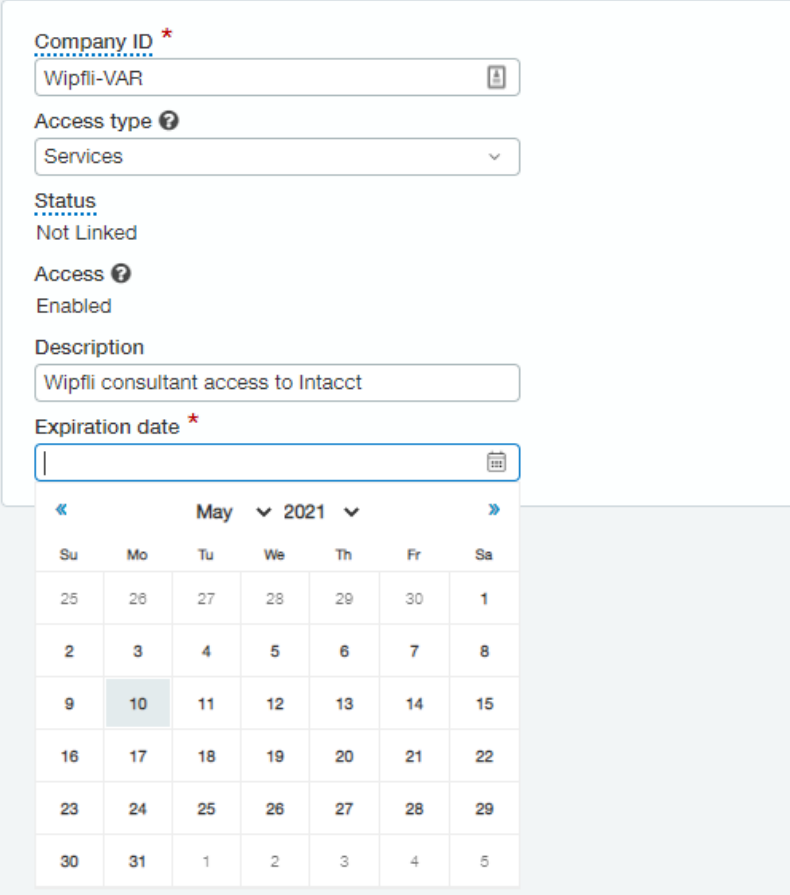

## Go to External Users and Edit Admin Privileges

You have just completed giving your implementation team the ability to slide into your company instance. Now you will need to make sure that the administration level is correct for the External Services slide-in user.

The **External Users** list displays all external user records for your company. You can view and edit external user information from the **External Users** list.

#### To give administrative privileges

- 1. Go to Company > Admin > External Users
- 2. Click Edit next to the **Wipfli-VAR** user
- 3. Change the Admin privileges for the user to **Full**.

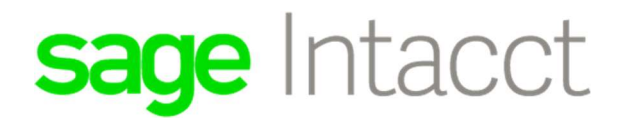

- 4. Click Save
- 5. Sage Intacct will ask you to verify your identity. Enter your user Password and click Done.
- 6. Email the partner contact that they now have access

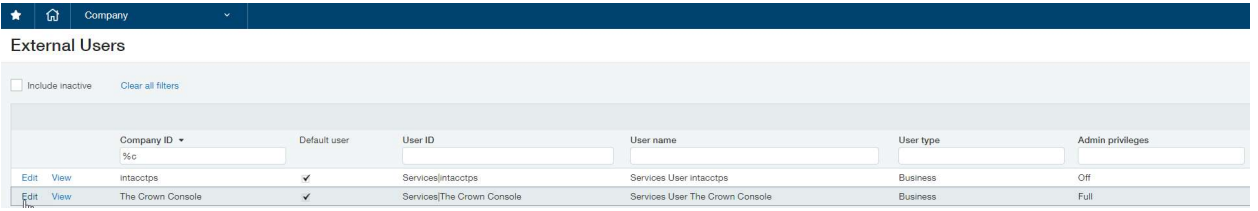

## ≡ External User Information

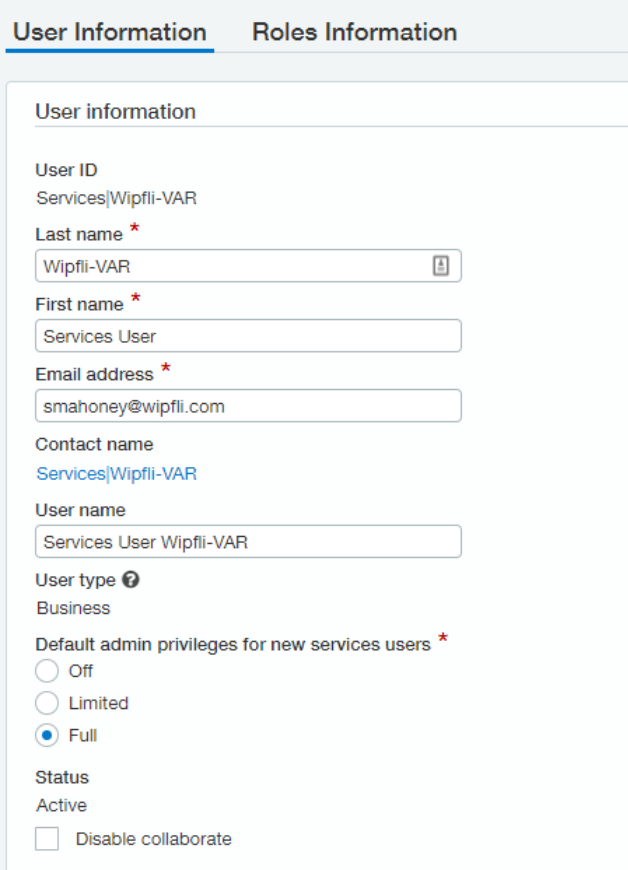

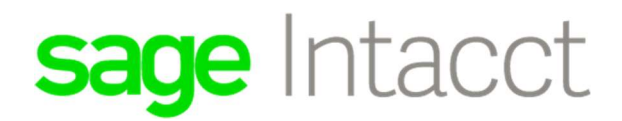

#### Managing Expiration Dates

If the expiration date has passed for your partner's External Authorization, you will need to edit the External Authorization.

- 1. Go to Company > Admin > External Authorizations
- 2. Click **Edit** next to the desired external authorization
- 3. To extend the Expiration Date, click on the calendar.

NOTE: The Expiration date cannot exceed 90 days from the day that you set it

4. Click Save.

#### Disable an External Authorization

When the partner's work is complete, you should disable the external authorization. When an external authorization is disabled, no users associated with the external company can access your company. You can re-enable access at a later time as desired.

1. Click **Edit** next to the desired external authorization.

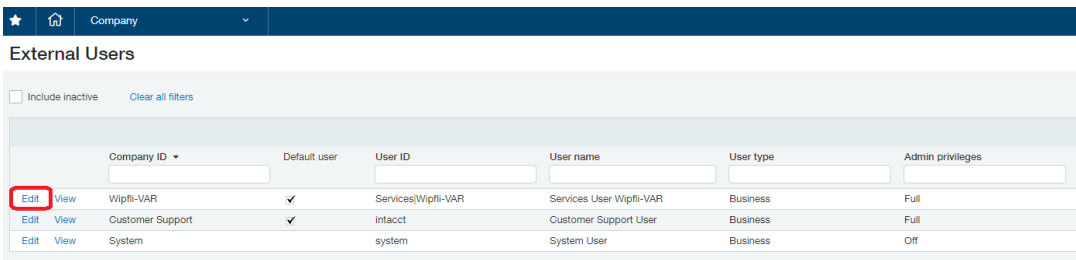

- 2. Use the Access drop-down list to select "Disabled".
- ≡ External Authorization Information

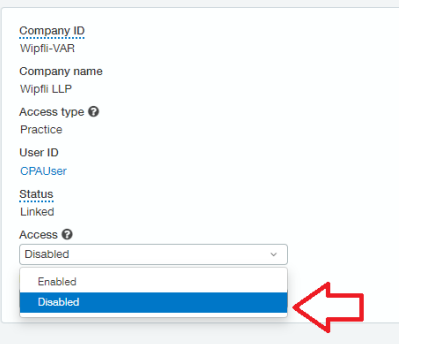

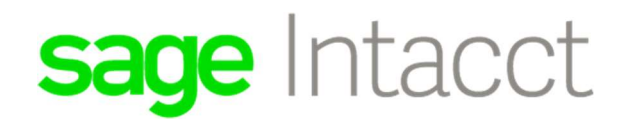

3. Click Save.

If in addition you want to inactivate the partner's External User in the External Users list so that it only shows current External Users, you can edit the record and mark the user as inactive:

NOTE: Never make CPAUser, Customer Support or System External User records inactive. These are used by Sage Intacct for access and support.

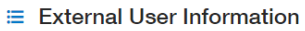

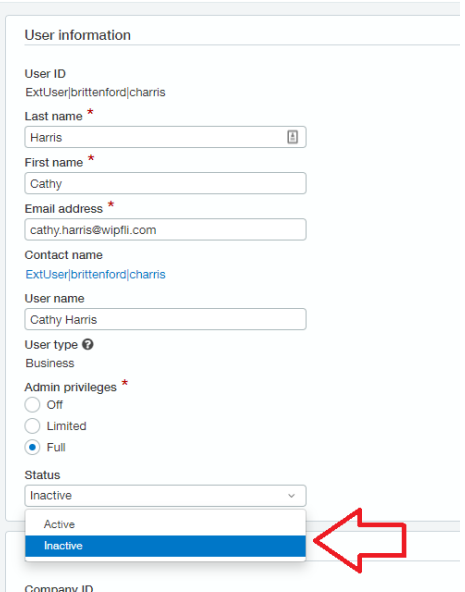